# Claim Amalgamation

**Amalgamate** means to join two or more cell claims into one new cell claim.

#### **Before you start:**

- All exploration and development work performed on cell claims must be registered prior to the registration of an amalgamation. **Exploration and development work conducted prior to an amalgamation cannot be registered on the resulting amalgamated title**. The work credit will be lost should you proceed with an amalgamation registration prior to registering the exploration and development work.
- An amalgamation registration is irreversible.
- You will need to know the title numbers of the cell titles for amalgamation.
- If you are acting as an agent, you must have been granted amalgamation authorization from each recorded holder.
- An amalgamation is **not** the same thing as the former Notice to Group provision that was repealed in January 2005.
- Please ensure that you understand all the conditions before you register an amalgamation. Refer to [Information Update No. 21](https://www2.gov.bc.ca/assets/gov/farming-natural-resources-and-industry/mineral-exploration-mining/documents/mineral-titles/notices-mineral-placer-titles/information-updates/infoupdate21.pdf) for additional information.

#### **CONTENTS**

- [Getting Started](#page-0-0)
- [Select Input Method](#page-1-0)
	- o [Online Map Selection](#page-1-1)
	- o [Input Title Number](#page-2-0)
- [Data Input Form](#page-3-0)
- [Review](#page-3-1)
- [Confirmation](#page-4-0)

#### **RELATED LINKS**

- [Information Update #21](http://www2.gov.bc.ca/assets/download/936B5627F1A549DD95A0A35529E7A9A2) Amalgamation of Cell Claims
- [Frequently Asked Questions](http://www2.gov.bc.ca/gov/content/industry/mineral-exploration-mining/mineral-titles/frequently-asked-questions)

### <span id="page-0-0"></span>Getting Started

#### **Step 1**

Log onto Mineral Titles Online (MTO).

#### **Step 2**

Depending on type of title, click on the **Mineral Claim** or **Placer Claim** tab.

#### **Step 3**

Click on the **Claim Amalgamation** link.

## <span id="page-1-0"></span>Select Input Method

#### **Step 4**

Select from the following two options to select the titles for claim abandonment:

- **Using Online Map Selection:** This option allows you to select titles from the online MTO Map Viewer. [More information...](#page-1-1)
- **Input Title Number(s):** If you choose this option, you need to know the title numbers for your titles. [More information...](#page-2-0)

#### **Step 5**

Read the information and select the appropriate choice:

- I have read and understand the above statement and wish to proceed.
- I have read and do not wish to continue

#### **Step 6**

Click **Next**.

#### **Step 7**

Depending how you wish to indicate your title numbers, follow the respective instructions below for [Online Map Selection](#page-1-1) or [Input Title Numbers:](#page-2-0)

#### <span id="page-1-1"></span>**Online Map Selection**

The Map Viewer will load after selecting **Using Online Map Selection** from the **Select Cell(s) Input Method** page.

Select the title(s) you would like to amalgamate by one of two methods:

- 1. Clicking on the **Find Mineral Titles** link on the right-hand frame where the Map Viewer will take you to the geographic location of the found title
- 2. Navigating to the area of interest using the **Zoom tool H**, **Pan tool** , or the **Find**

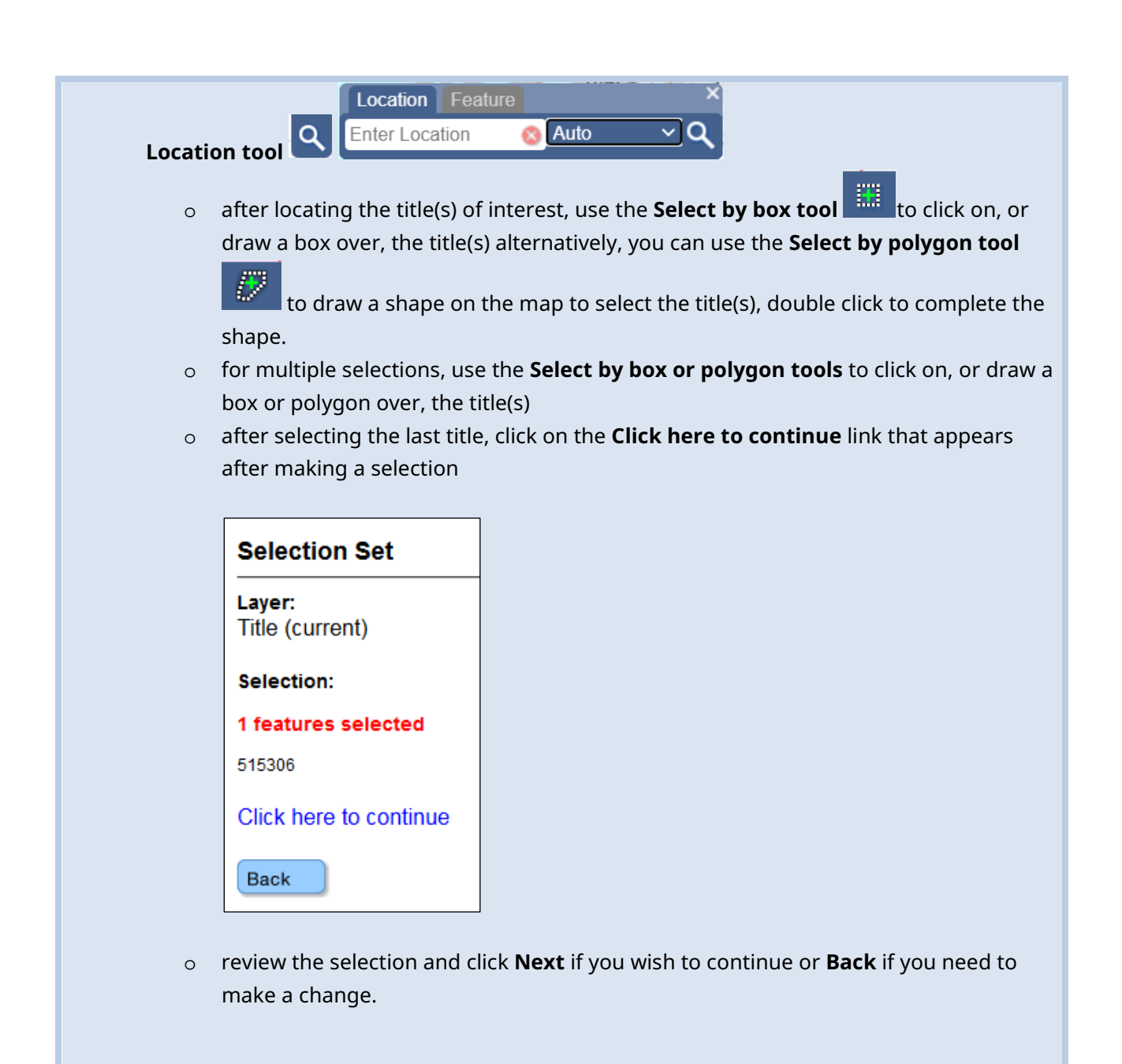

#### <span id="page-2-0"></span>**Input Title Number**

- 1. **Select number of titles** from the drop-down menu to indicate the number of titles you wish to amalgamate, and click on the **refresh** button.
- 2. Enter the title numbers in the appropriate text fields.
- 3. **Generate Sequence:** If you are amalgamating multiple titles that are in numeric order, enter the first title number, and then click on **Generate Sequence**; this will automatically fill

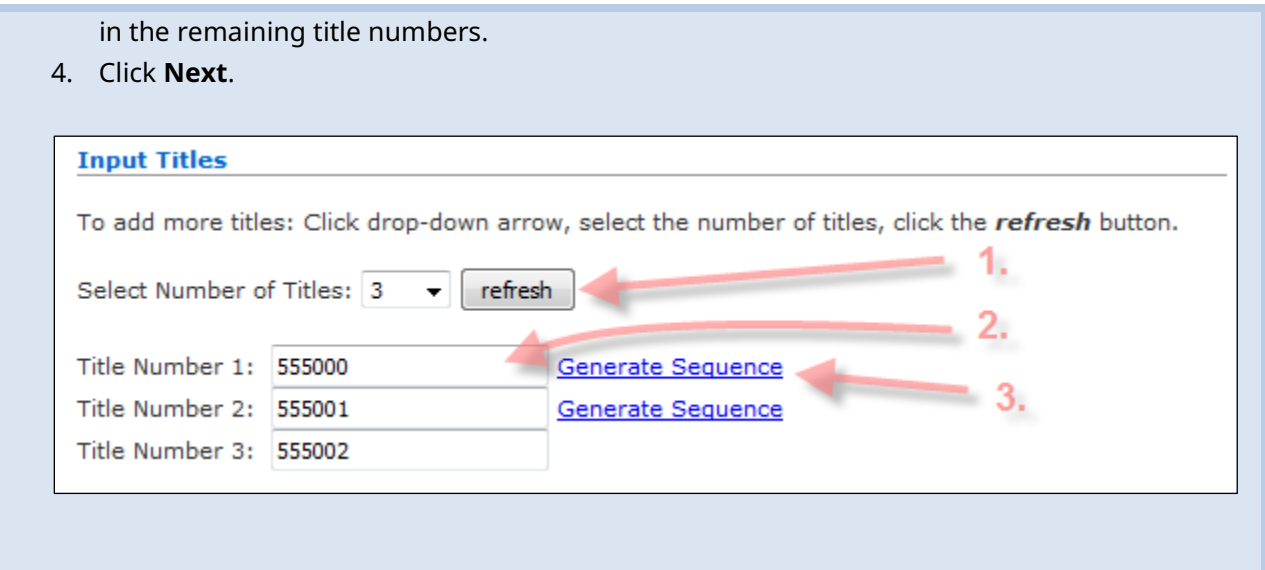

## <span id="page-3-0"></span>Data Input Form

#### **Step 8**

If you wish to add any Comments for reference, enter them into the **Comments** box. You have up to 4000 characters for your comments.

Also, you have an option to **Name** your new claim. This claim name cannot be amended in the future.

Review your input Title numbers.

#### **Step 9**

Click **Next** to proceed or click **Back** to make further changes or corrections.

### <span id="page-3-1"></span>Review

#### **Step 10**

Review the information you may have entered in Step 5. If incorrect, click the **Back** button to make changes. Otherwise, click **Next**.

# <span id="page-4-0"></span>Confirmation

#### **Step 11**

Confirmation screen. Your event number and new title number for the claim amalgamation registration is shown on this screen.

The amalgamation transaction is complete. Click the **here** link at the bottom of the confirmation screen to return to the main menu.